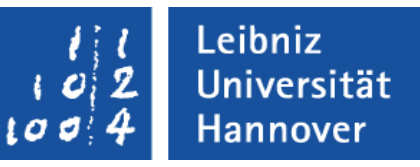

# Herzlich Willkommen zum

## Wordkurs V. 2010

### Themen

.eibniz Universität **Hannover** 

- Textlayout ändern
- **Formatierungen vornehmen**
- Fehlerkorrektur
- Suchen und ersetzen
- Worttrennung
- Formatvorlagen
- Silbentrennung und Rechtschreibprüfung
- Tabellen
- Sonderzeichen einfügen
- Textfelder
- Abschnitte und Umbrüche
- Spalten
- Dokumentvorlagen
- Seitenzahlen
- **Kopf- und Fußzeile**
- Feldfunktionen
- Fußnoten
- **Formeleditor**
- **Inhaltsverzeichnis**
- **E** Stichwortverzeichnis
- Abbildungsverzeichnis
- Grafiken einfügen
- PDF-Format
- **Literaturverwaltung Citavi**

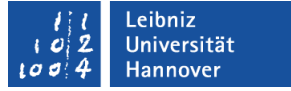

### Das Verbessern von Fehlern

Tippfehler, die beim Eingeben bemerkt werden, verbessern

mit der KORREKTURTASTE

(löscht nach links) den falschen Buchstaben löschen

Nachträgliche Verbesserungen

Rechtschreib- und Silbentrennungsprogramm einsetzen

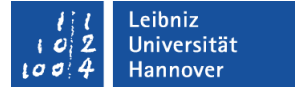

### Zeichen und Wörter löschen

### Zeichen rechts vom Cursor löschen  $<$  ENTF  $>$

Zeichen links vom Cursor löschen < Korrekturtaste >

Wort bzw. Wortteil rechts vom Cursor löschen  $<$  STRG + ENTF  $>$ 

Wort bzw. Wortteil links vom Cursor löschen < STRG + Korrekturtaste >

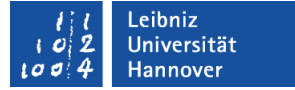

### Einzelne Textteile markieren

- Wort Doppelklick
- Satz < STRG > + in den Satz klicken
- Bildschirmzeile Links neben Zeile klicken
- Absatz Doppelklick links neben Absatz
- Gesamten Text < STRG > + links neben Text klicken oder BEARBEITEN - ALLES MARKIEREN

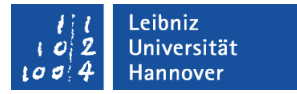

### Verschieben und Kopieren mit der Zwischenablage

### **Ausschneiden** BEARBEITEN - AUSSCHNEIDEN

*oder* <STRG + X>

*oder* Symbol

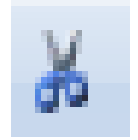

### **In die Zwischenablage kopieren** BEARBEITEN - KOPIEREN

*oder* <STRG + C>

*oder* Symbol

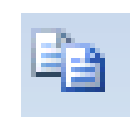

### **Aus der Zwischenablage einfügen** BEARBEITEN - EINFÜGEN

*oder* <STRG + V>

*oder* Symbol

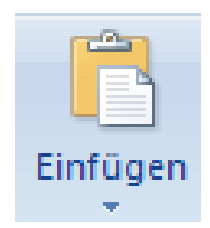

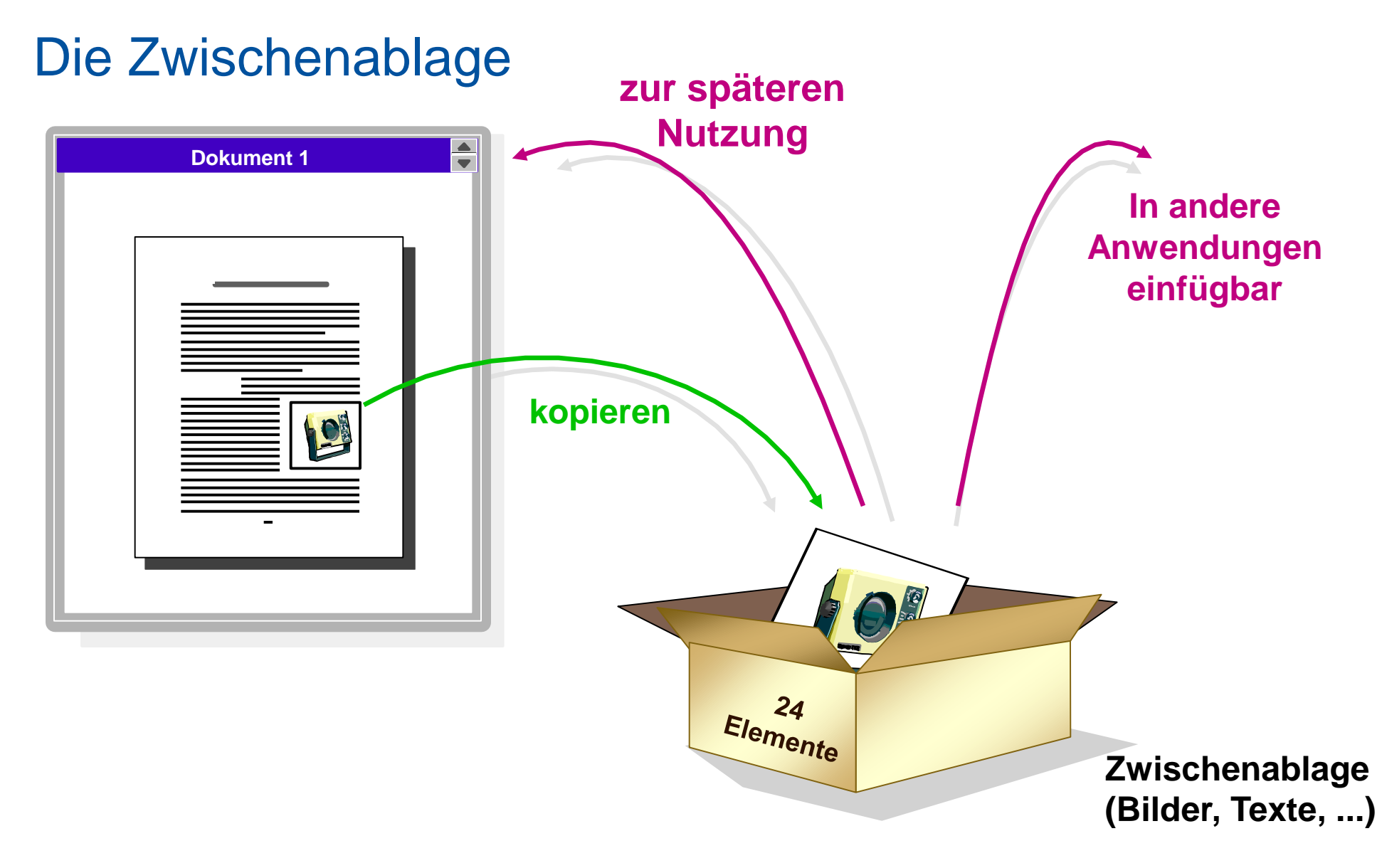

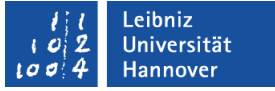

### Die Zwischenablage

Start  $\rightarrow$  Zwischenablage

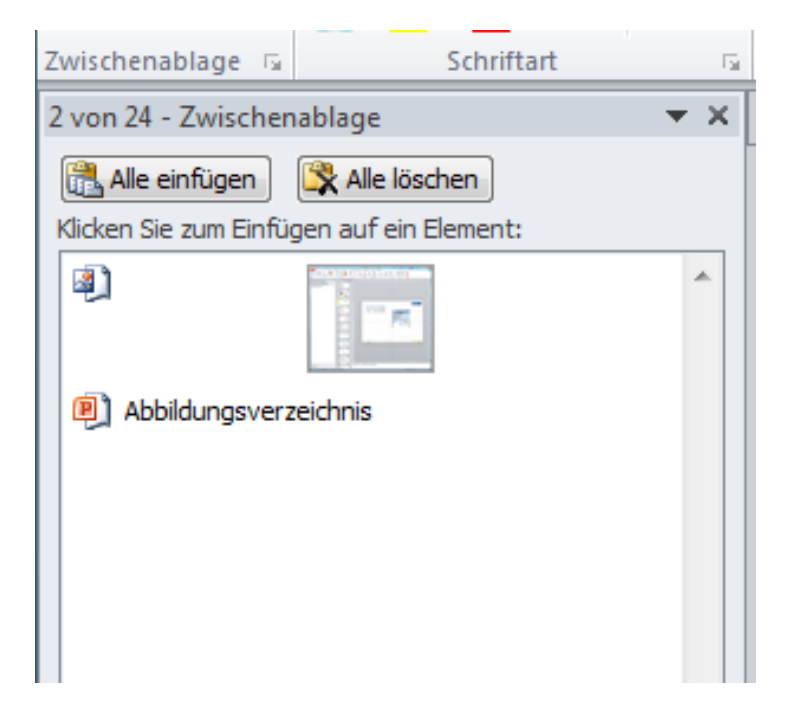

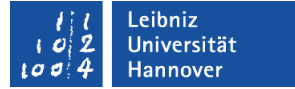

### Dokument ablegen

DATEI - SPEICHERN UNTER

Name der Datei eingeben Dateiname ist der Dokumentname

max. 255 Zeichen lang

### **Nicht erlaubt:**

\ / : \* ? " < > |

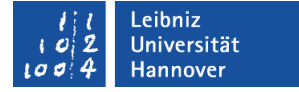

### Fehlervermeidung beim Trennen

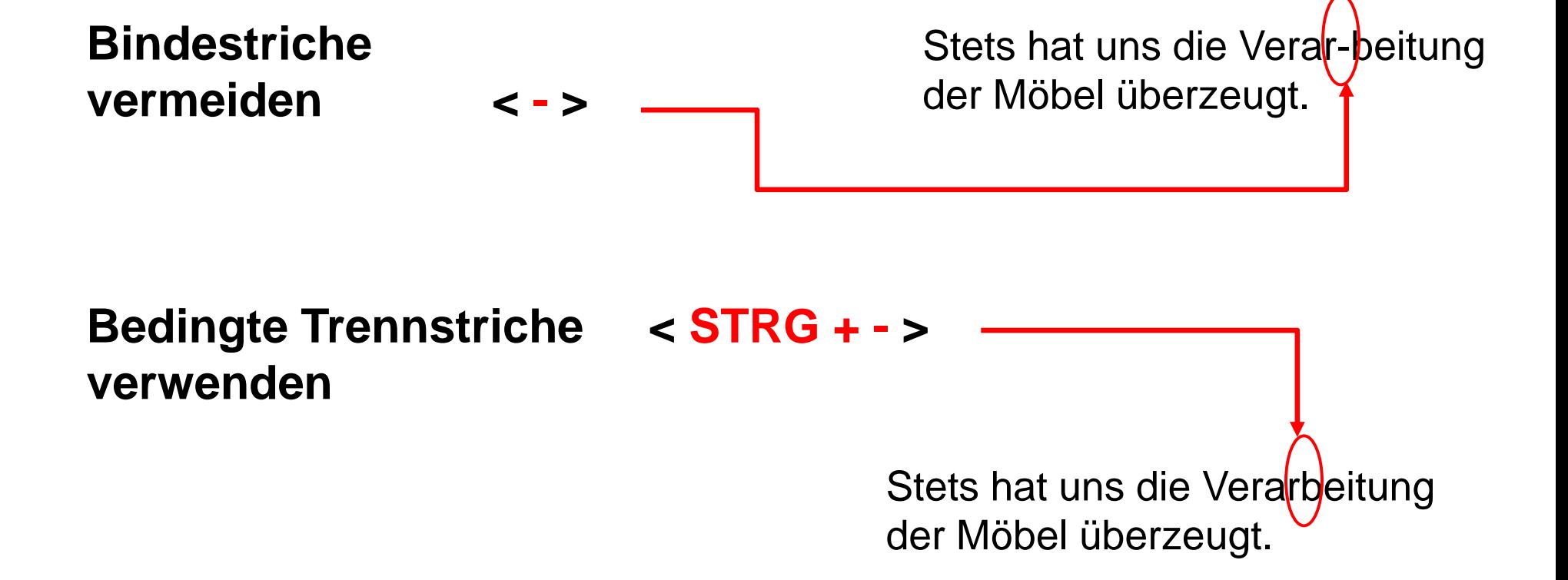

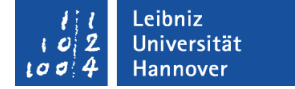

### Beeinflussen des Trennvorgangs

### **Automatische Trennung verhindern**

Kleinknecht AG

STRG + Umschalttaste + LEERTASTE Geschütztes Leerzeichen

Müller-Lüdenscheidt

STRG + Umschalttaste + - Geschützter Bindestrich

### **Manuelle Worttrennung einfügen**

 $STRG + -$ 

Bedingter Trennstrich

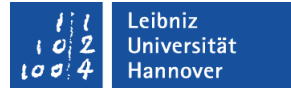

### Markieren im Erweiterungsmodus

### **Vertikalen Textblock markieren**

< ALT> Taste gedrückt halten Mit der Maus ziehen

Vertikalen Textblock

Ziehen Sie bei gedrückter [/ sich dabei allerdings nicht i

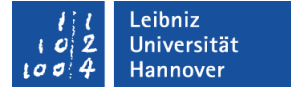

### Suchen von Textelementen

<sup>2</sup> Suchen \* Start  $\rightarrow$   $\begin{array}{|l|}\n\frac{ab}{b} & \text{Ersetzen}\n\end{array}$   $\rightarrow$ 

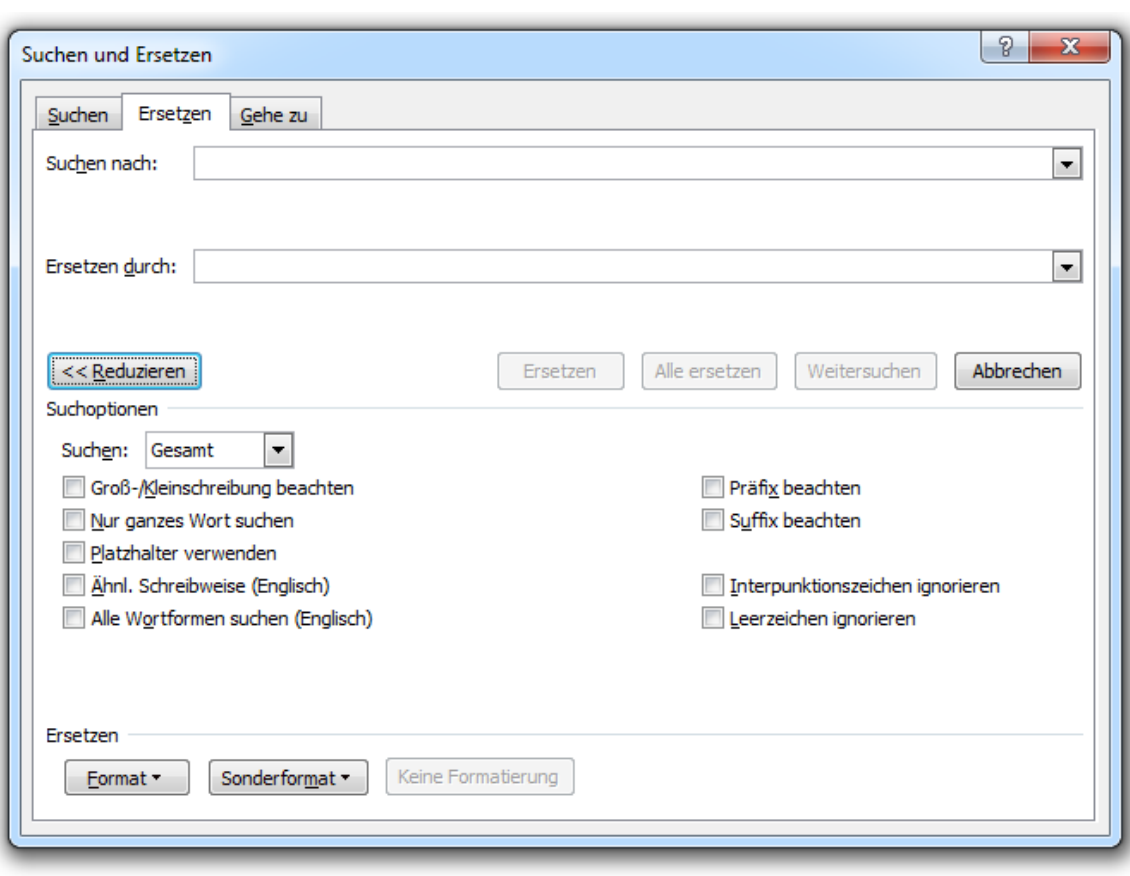

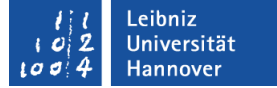

### Suchen und Ersetzen

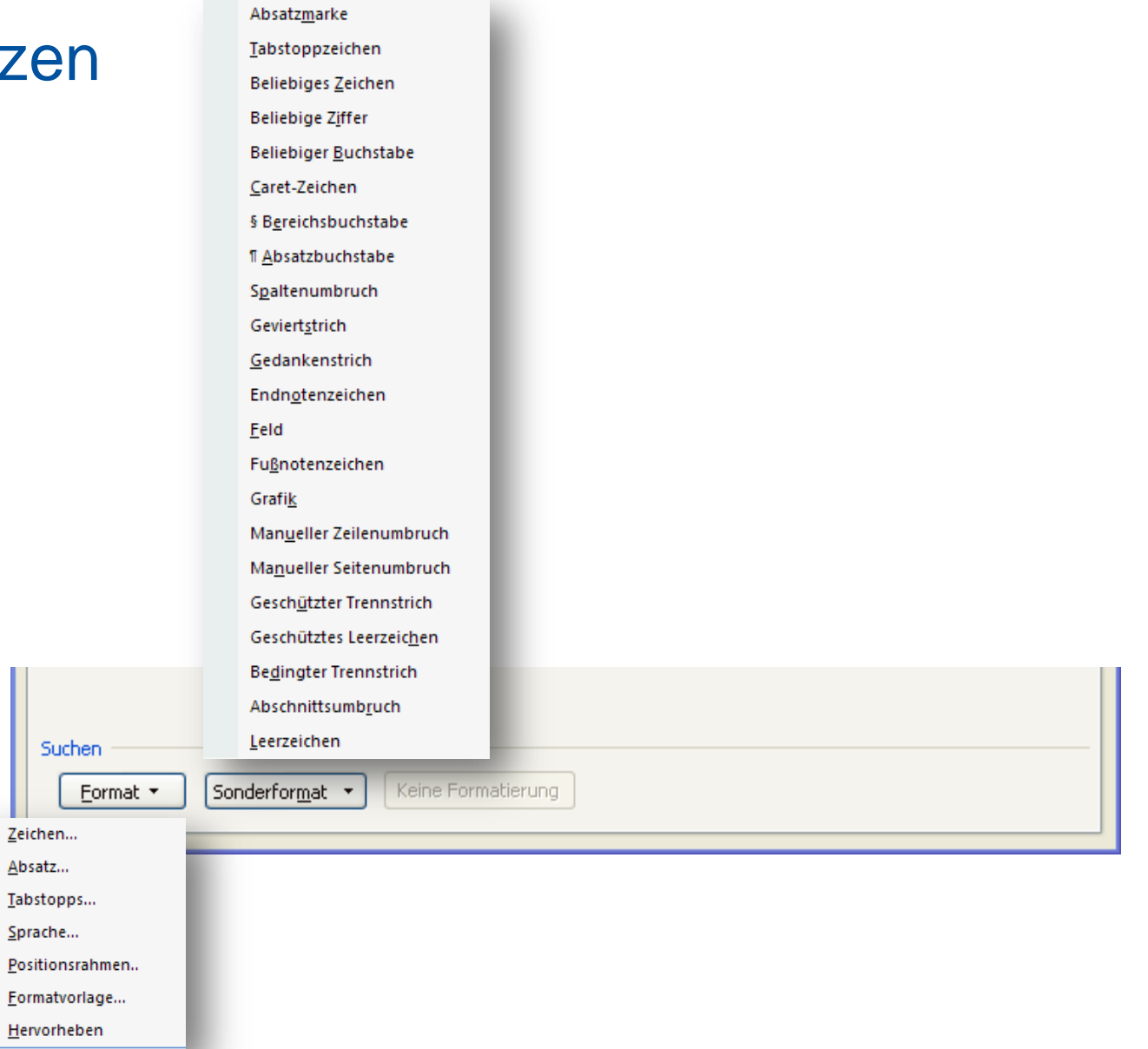

P. Rücker Leibniz Universität IT Services

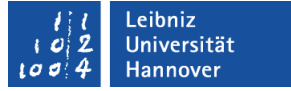

### **Seitenlayout**

- Sinnvolle Voreinstellungen
	- **Seitenaufteilung**
	- Formatvorlagen entwerfen für Überschriften und Texte (Schriftart u. -größe)
	- Textgestaltung (z. B. Zeilenabstände, Einrückungen)
	- Kopf- und Fußzeile, Zitate, Fußnotentext
	- Bildunterschriften

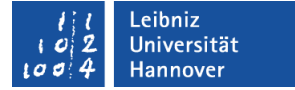

### **Seitenlayout**

- Nachbearbeitung
	- **Textgestaltung (manuelle Seitenumbrüche)**
	- **Inhaltsverzeichnis**
	- **Index**
	- Seitenzahl

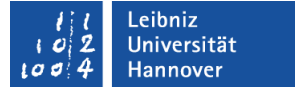

### Grundlagen der Textgestaltung

Zeichenformate Schriftart, -grad, -schnitt... **Fett,** *Kursiv,* Unterstrichen

Absatzformate Absatzeinzüge, Blocksatz, linksbündig...

Seitenformate Seitenränder, Blattausrichtung, Seitennummern, Kopf-/Fußzeilen

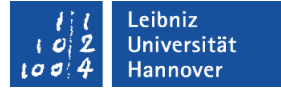

### Die Zeichenformatierung

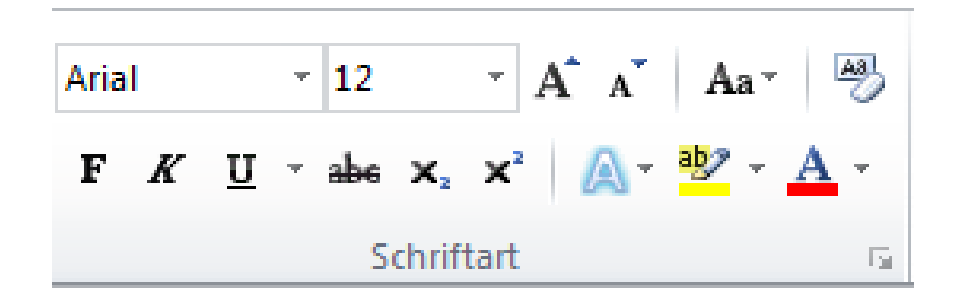

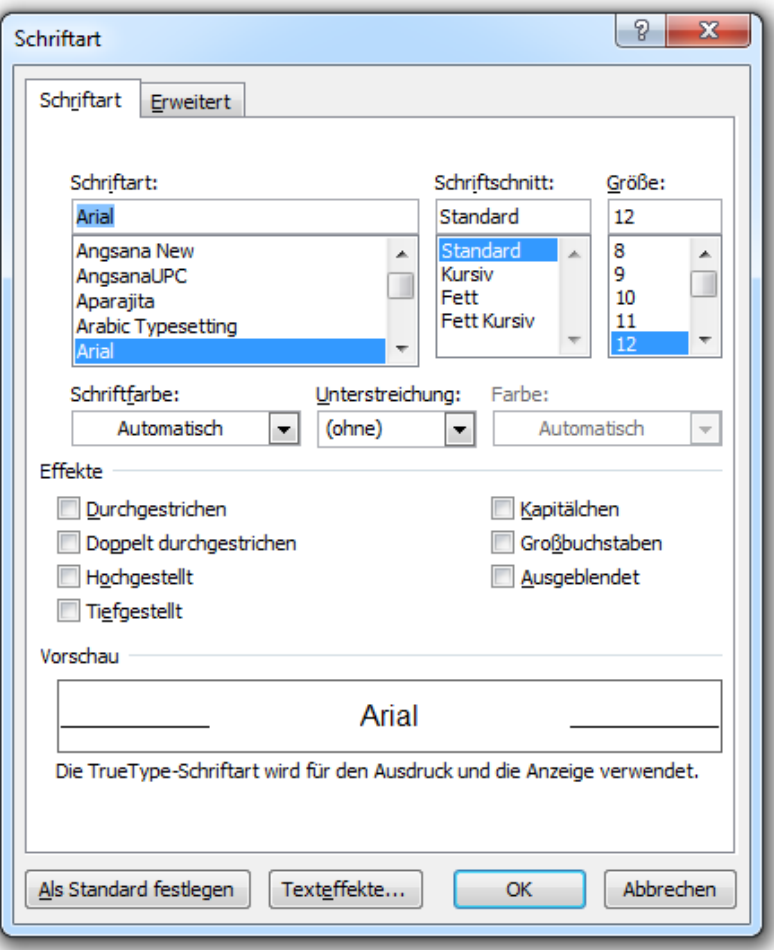

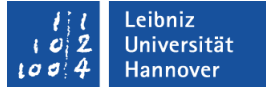

### Absatzformate

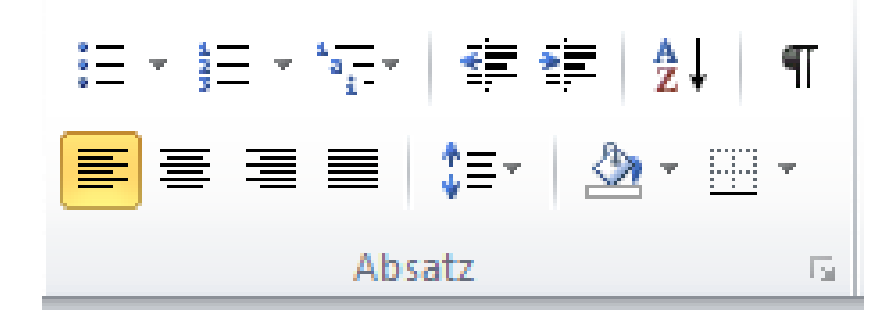

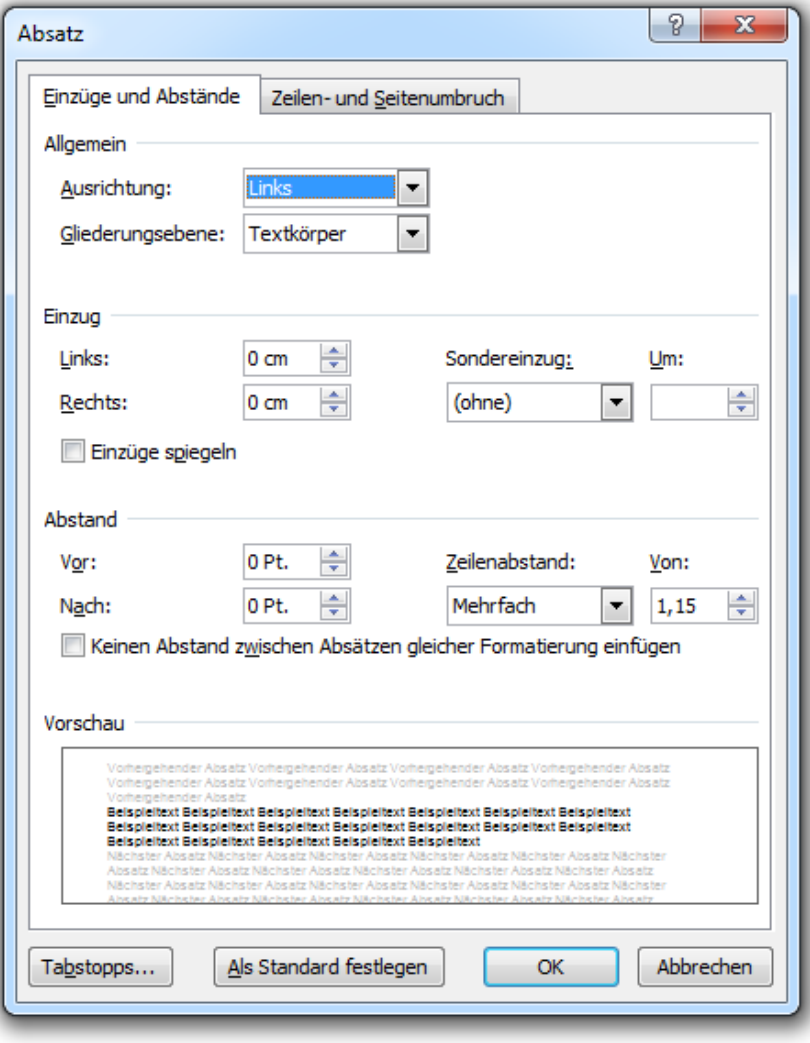

### Absätze ausrichten

### Reiseplan für California Sun-Tours

**Los Angeles** 

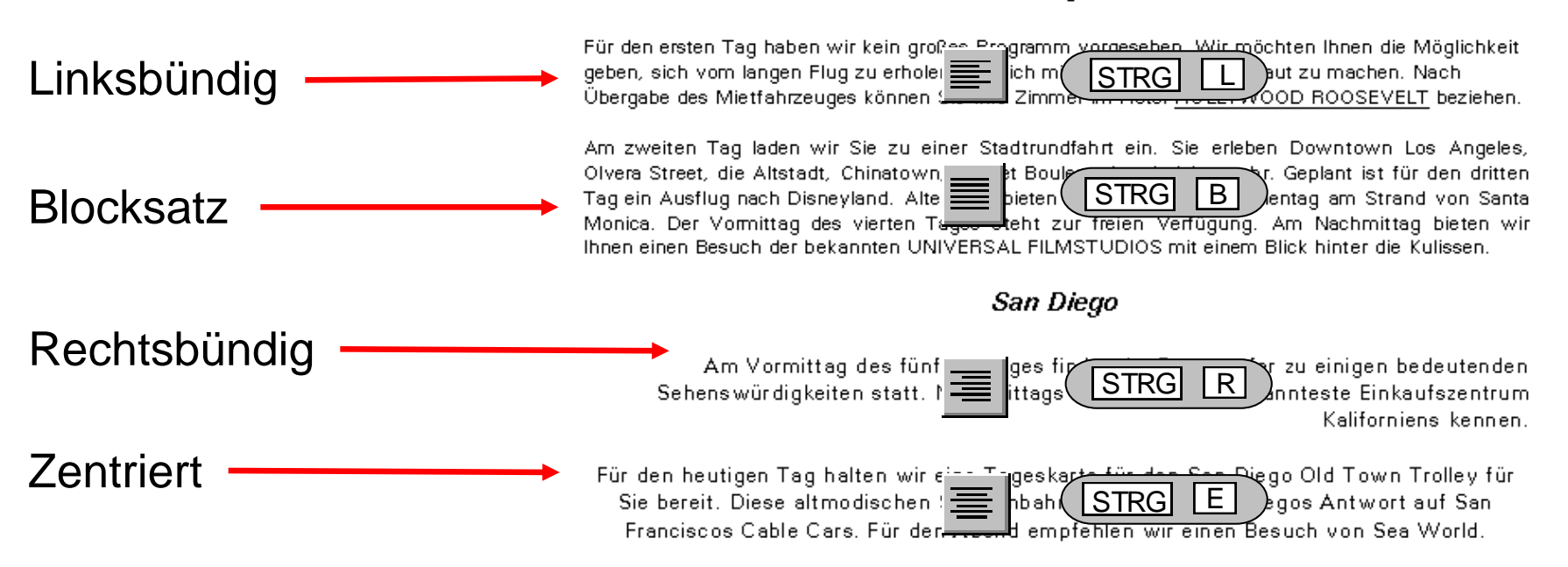

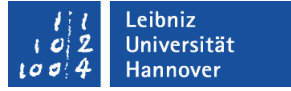

### Absatzränder verändern

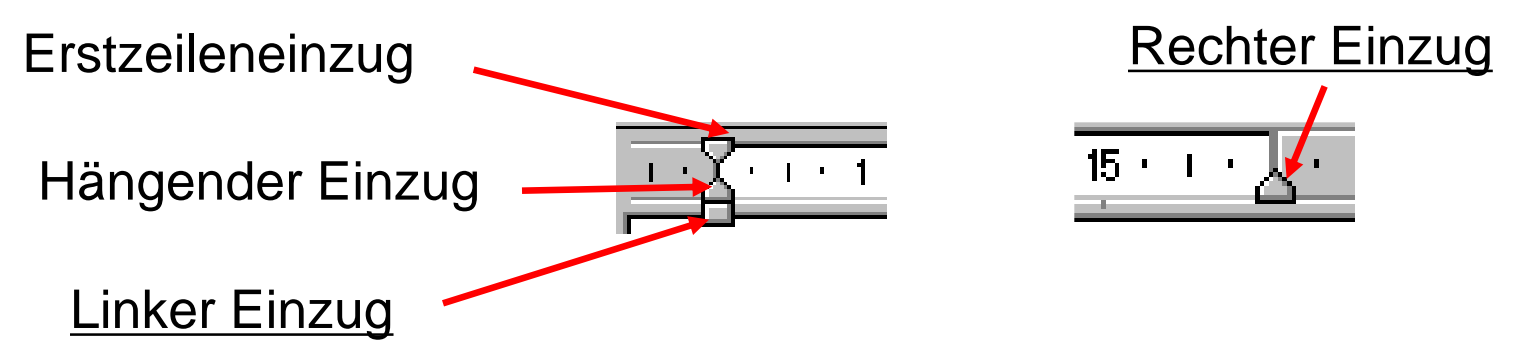

### **Einzüge erzeugen**

Einen oder mehrere Absätze markieren

In der Linealleiste auf Einzugssymbol für den entsprechenden Einzug zeigen

Linke Maustaste gedrückt halten

Einzugssymbol auf neue Position ziehen

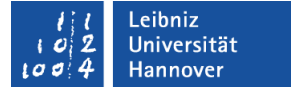

### Die verschiedenen Einzugsarten

### Linker Einzug

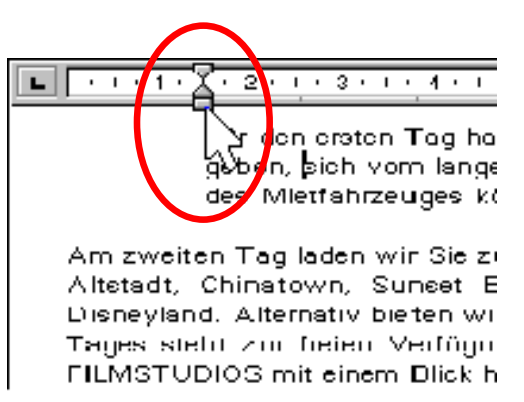

### Rechter Einzug

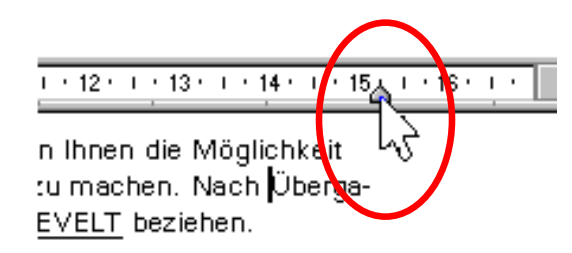

town Los Angeles, Olvera Street, die den dritten Tag ein Ausflug nach ta Monica. Der Vormittag des vierten

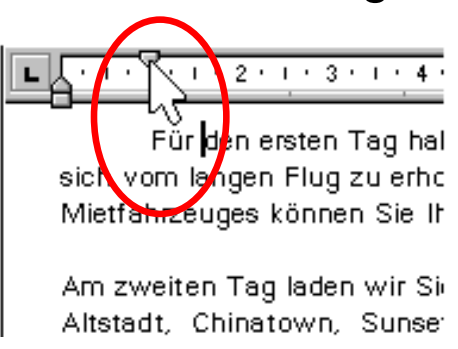

### Erstzeileneinzug Erstzeileneinzug (hängend)

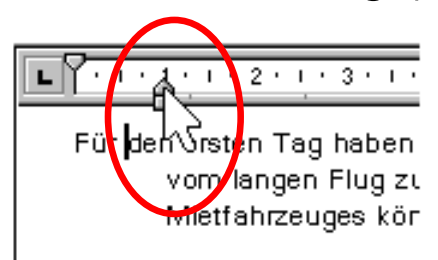

Am zweiten Tag laden wir Altstadt, Chinatown, Sur

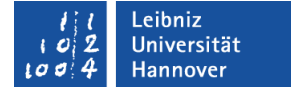

*Kopfzeile*

*Fußzeile*

# Die Seitenformatierung *Absatz*

*Zeile Seitenrand Seite Absatzrand*

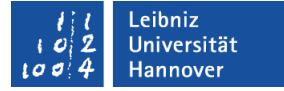

### Seitenausrichtung

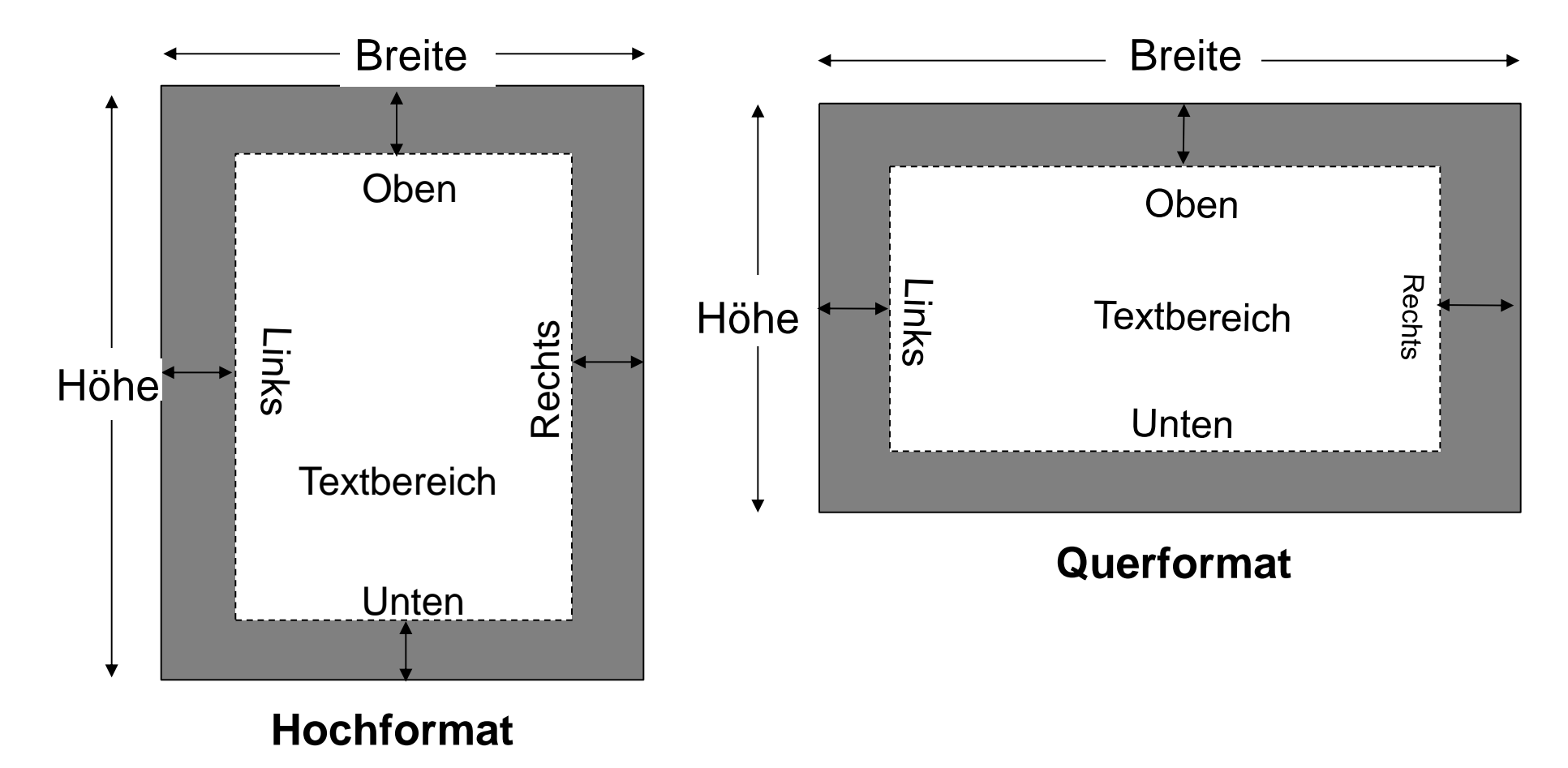

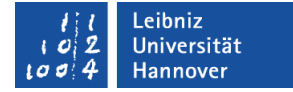

### **Seitenlayout**

- Seitenränder
- **Crientierung**
- Größe
- Spalten

**Seite einrichten: alle Vorgaben** 

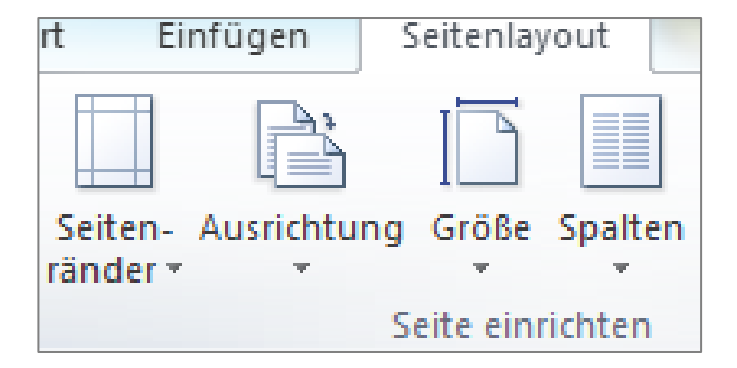

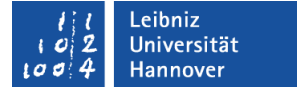

### Effektives Arbeiten mit Formatvorlagen

- Formatvorlagen für die unterschiedlichen Textstellen definieren
- dann nur noch zuweisen
- Überschriftformate können im Inhaltsverzeichnis übernommen werden
- Kapitelüberschriften können als Feldfunktion in der Kopfzeile eingesetzt werden

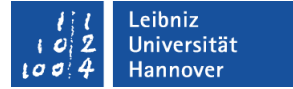

### Prinzip der Formatvorlagen

**Was sind Formatvorlagen?** Möglichkeit, **in einem Schritt** mehrere Eigenschaften eines Textes gleichzeitig zu verändern

### **Absatzformatvorlagen**

Kombination von Zeichenund Absatzformaten

### **Zeichenformatvorlagen** Kombination von Zeichenformaten

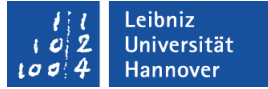

### Formatvorlage zuweisen

Cursor in Absatz oder Wort setzen *oder* Bereich markieren *Formatvorlagen* auswählen

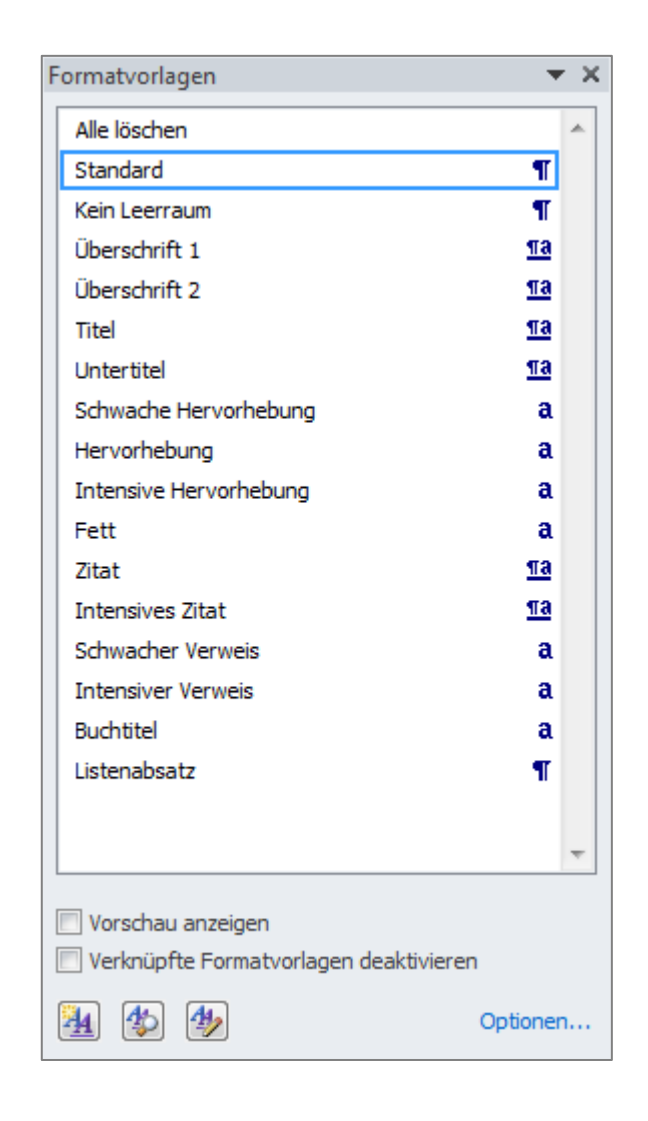

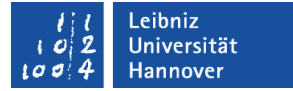

### Formatvorlagen

- Standardtext ändern
- Text einem Überschriftsformat zuweisen und dann auf Listenebenen ändern

Vorgaben für Überschrift 1

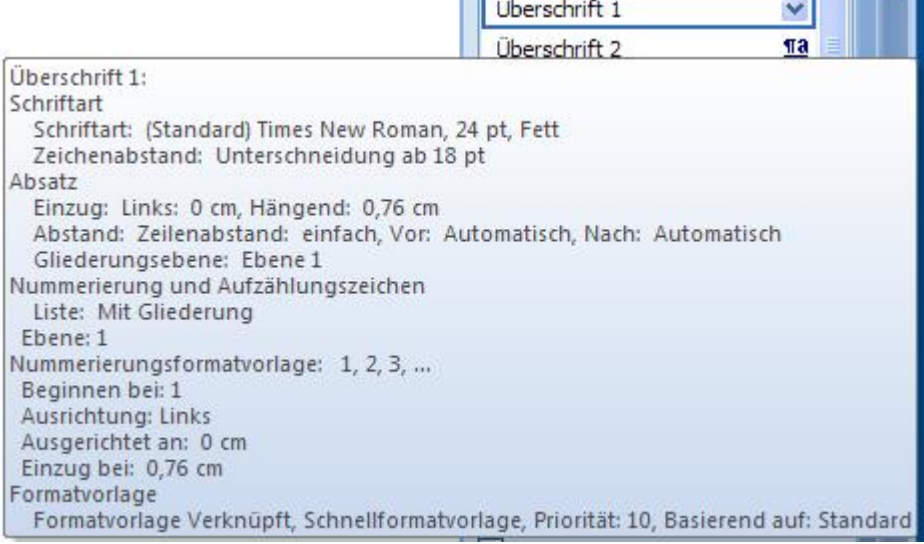

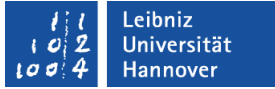

### Formatvorlage

**Listenebenen ändern** 

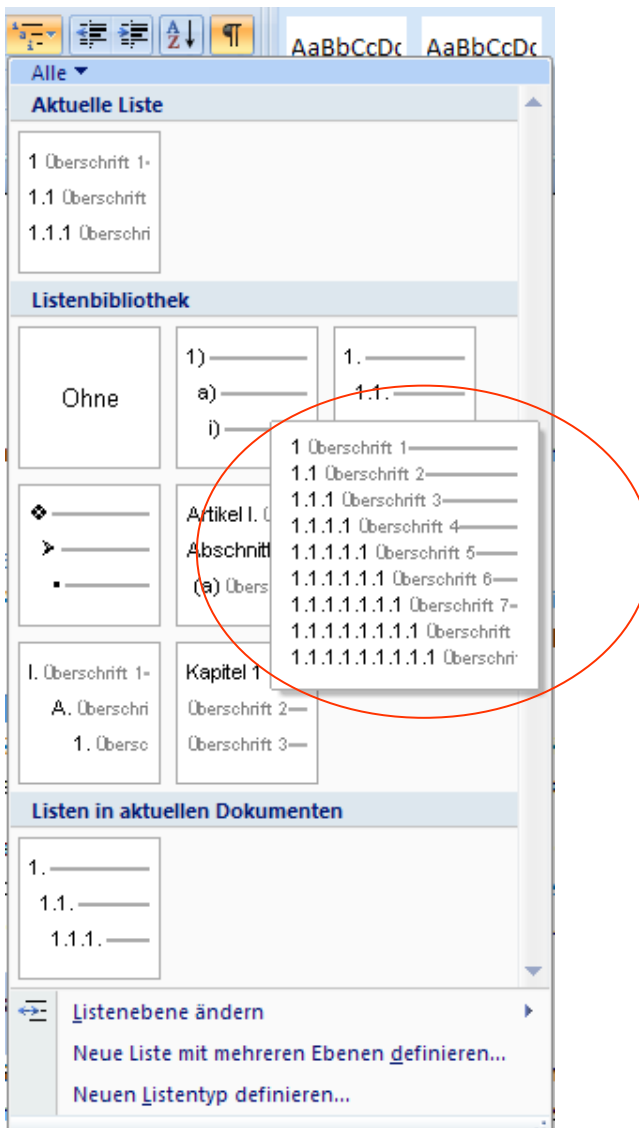

P. Rücker Leibniz Universität IT Services

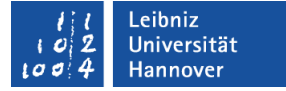

### **Tabelle**

### Einfügen  $\rightarrow$  Tabelle

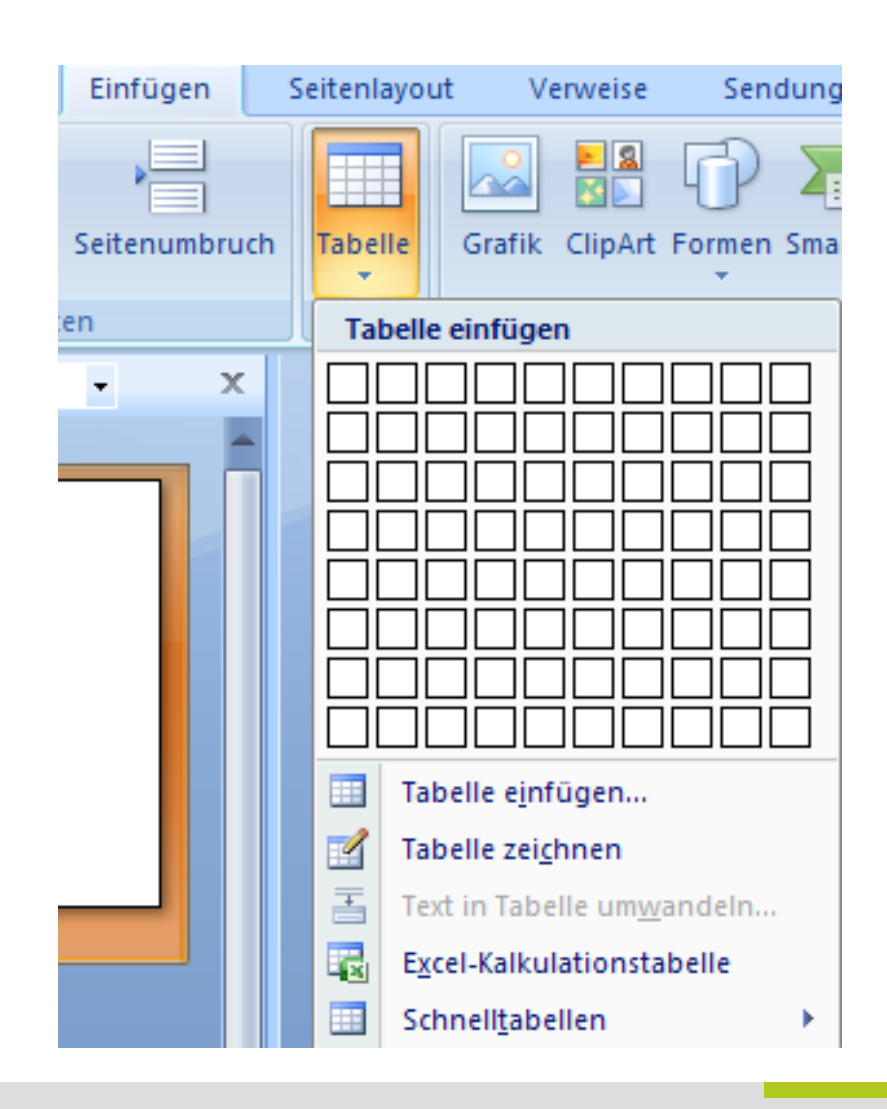

P. Rücker Leibniz Universität IT Services

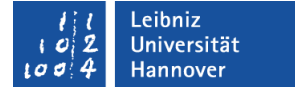

### **Symbole**

Einfügen  $\rightarrow$  Symbol

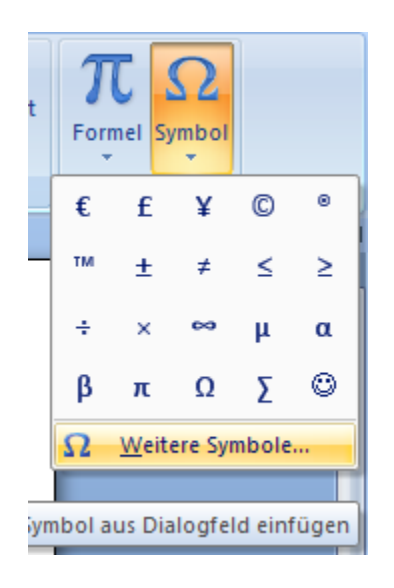

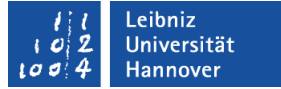

### **Textfeld**

 $\blacksquare$  Einfügen  $\rightarrow$  Textfeld

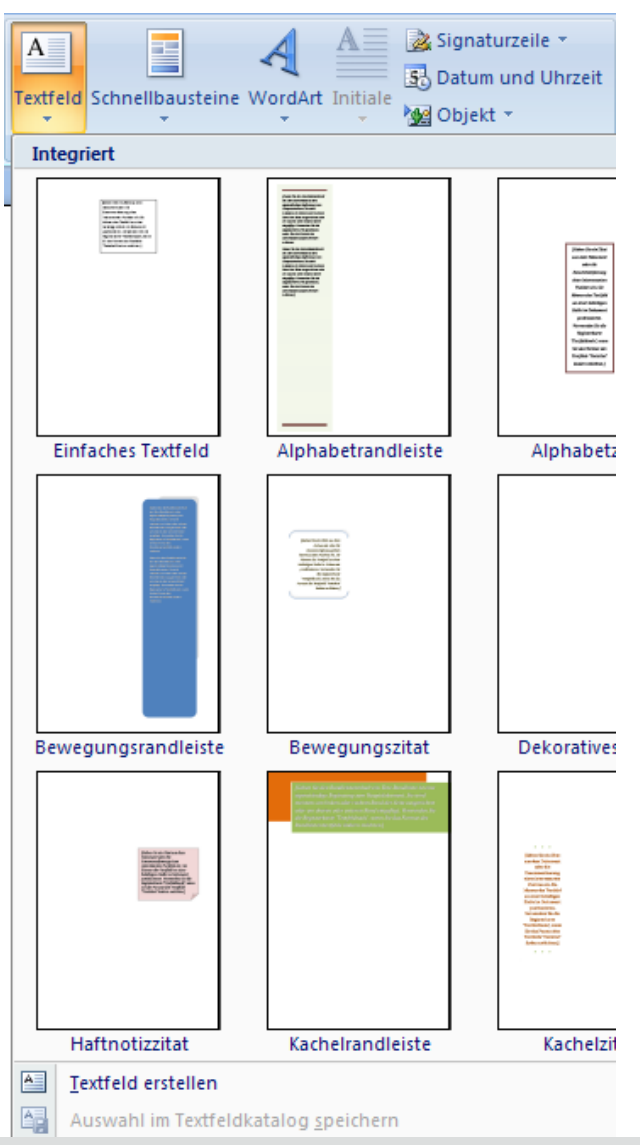

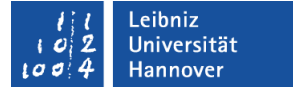

### Textfeld formatieren

### ■ Format

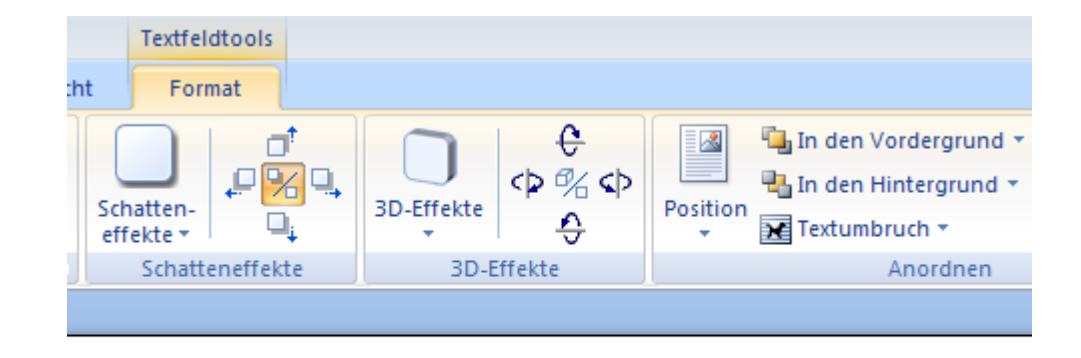

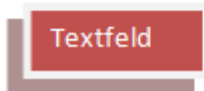

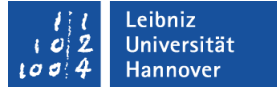

### Umbrüche und Abschnitte

Seitenlayout  $\rightarrow$  Umbrüche

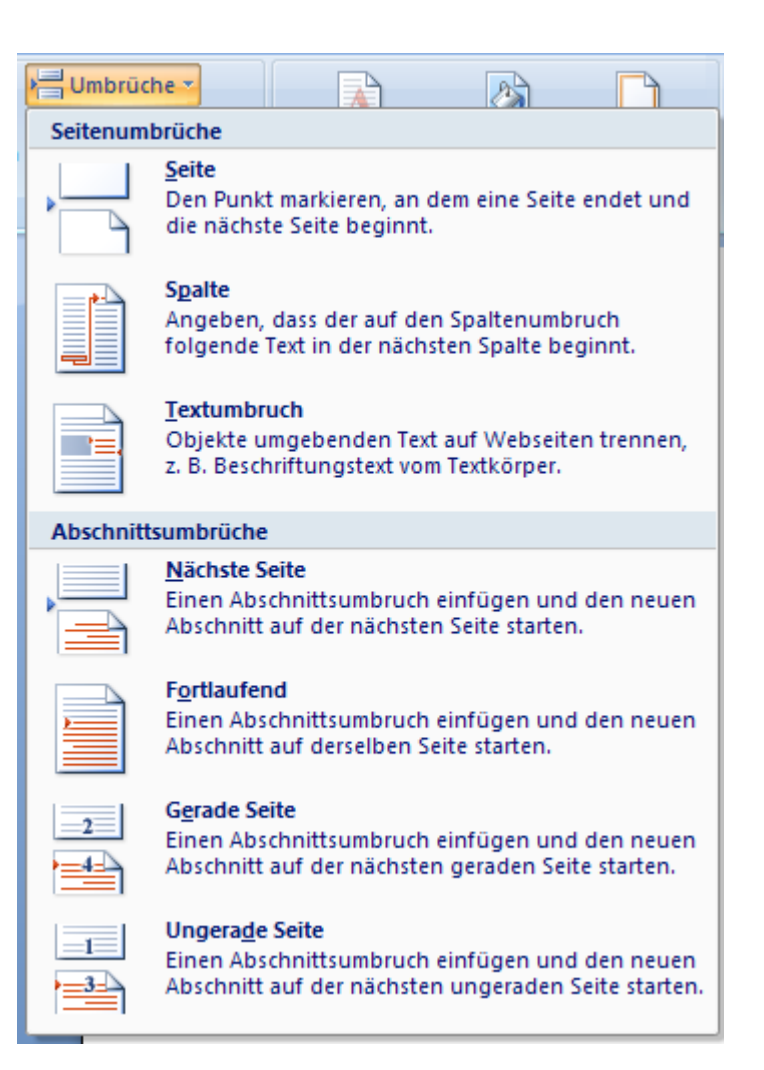

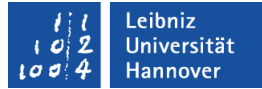

### Spalten

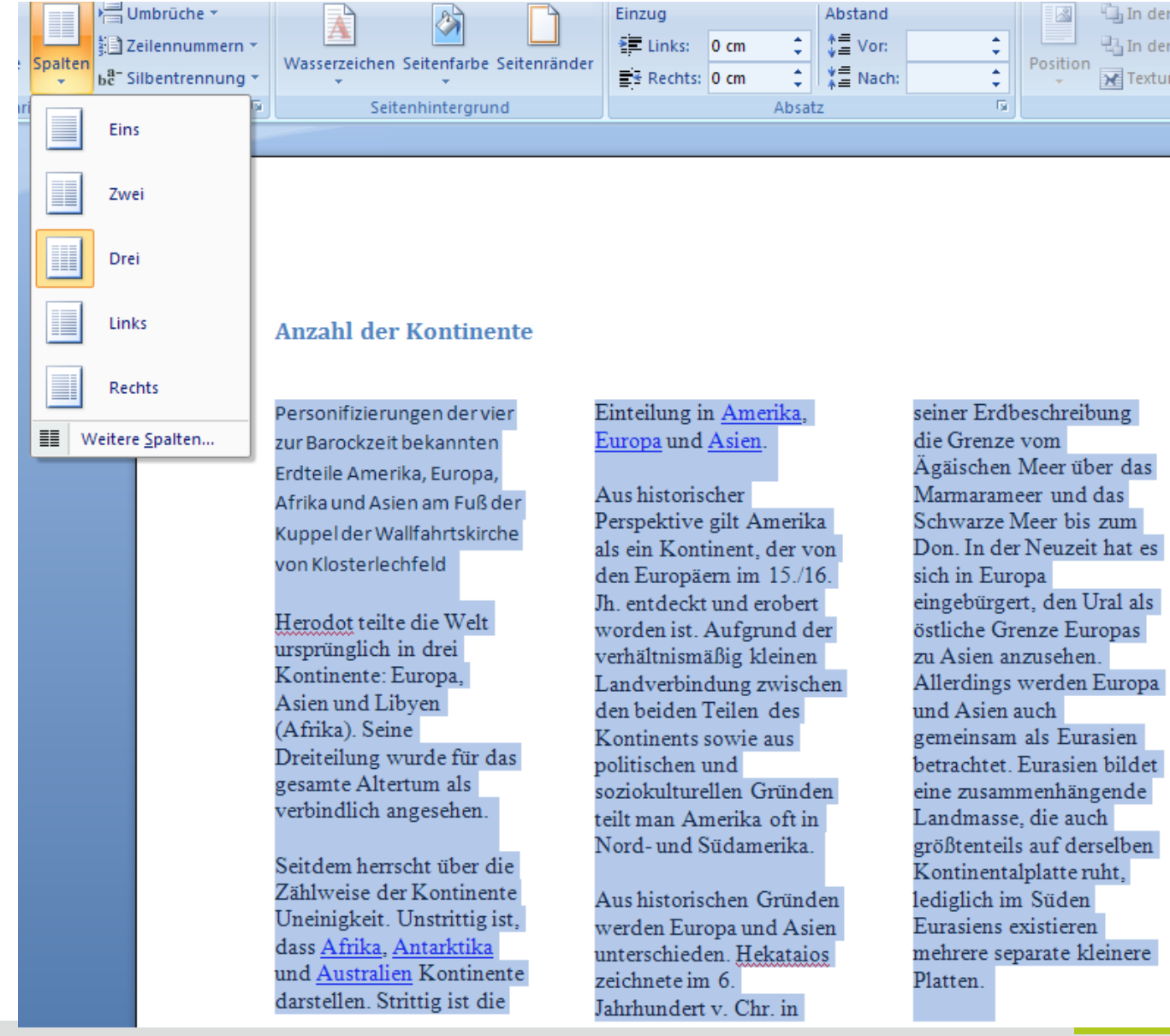

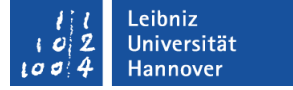

### Dokumentvorlage

Seitenlayout  $\rightarrow$  Seitenränder  $\rightarrow$  benutzerdefinierte Seitenränder

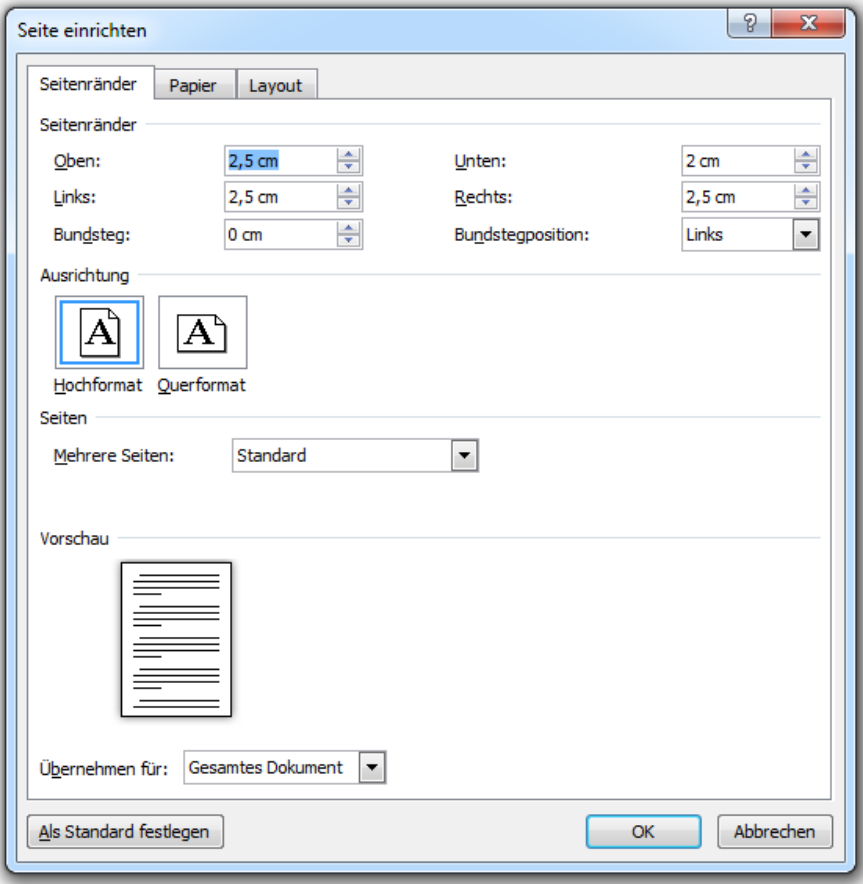

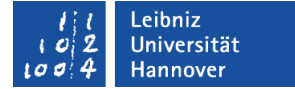

### Kopf- und Fußzeilen

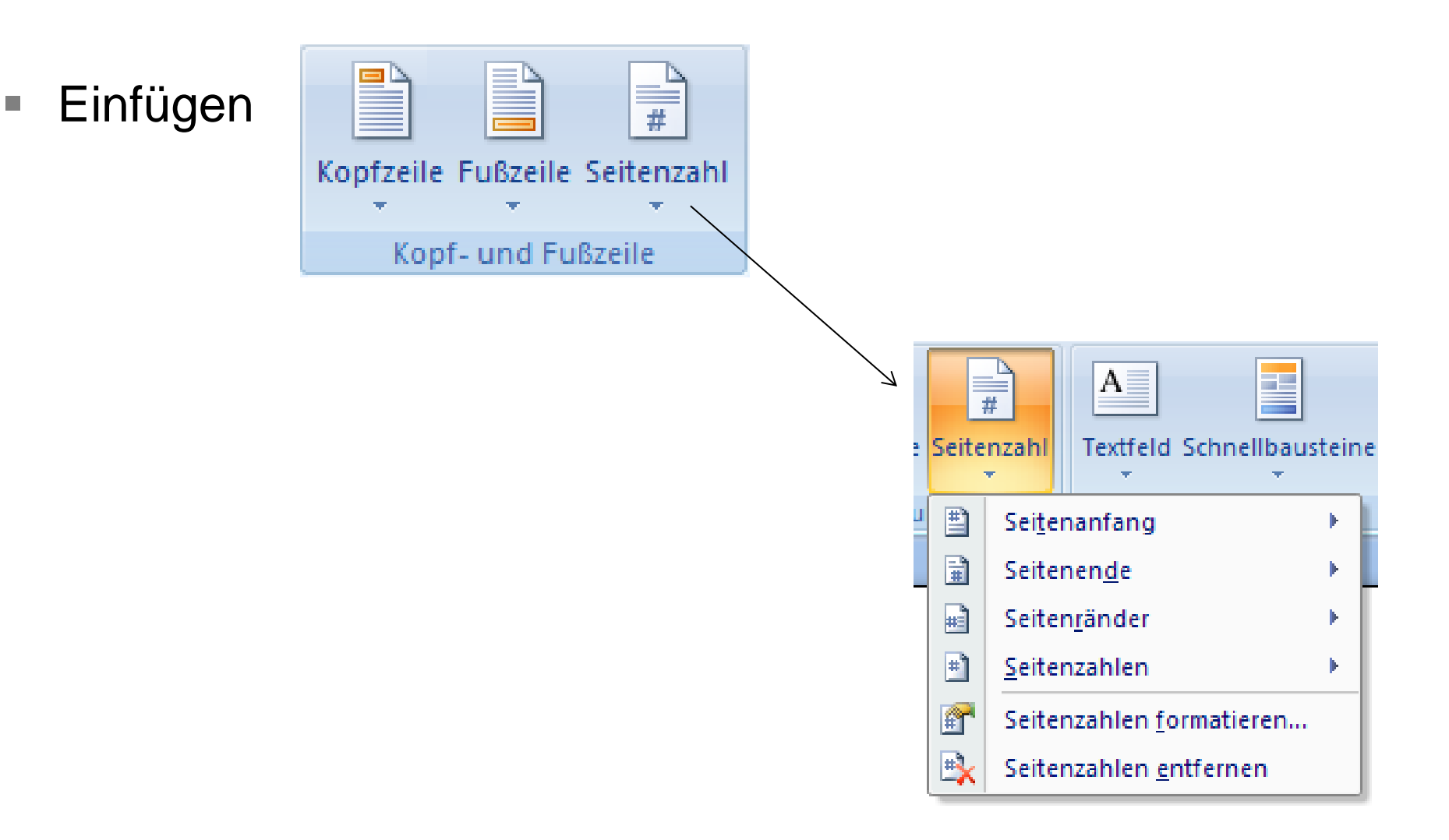

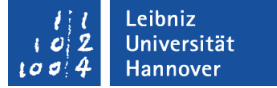

### Kopfzeile

Mit Vorlagen

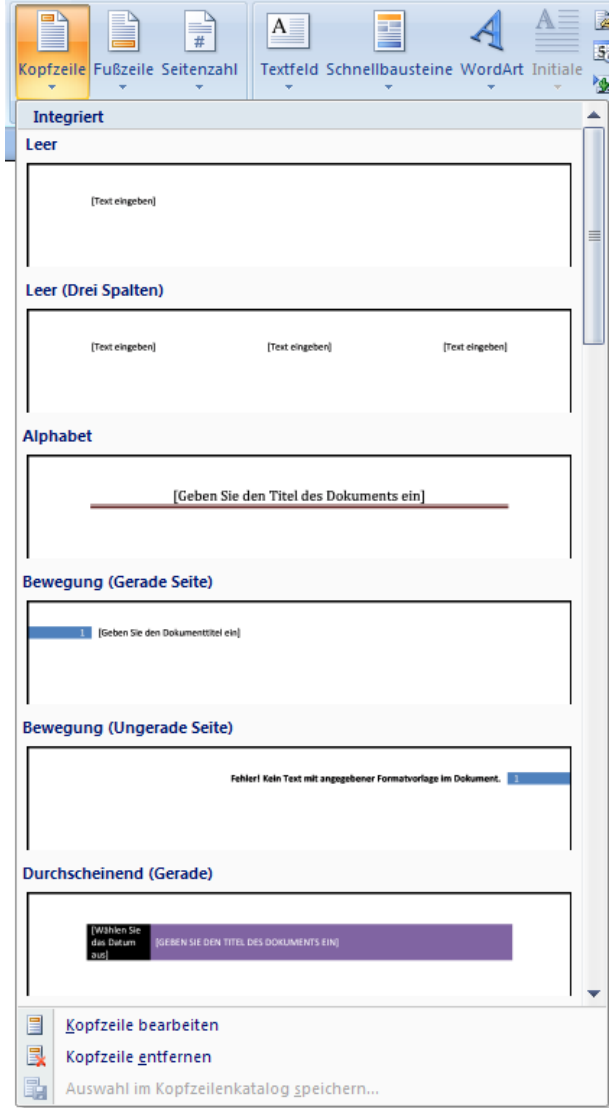

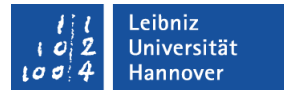

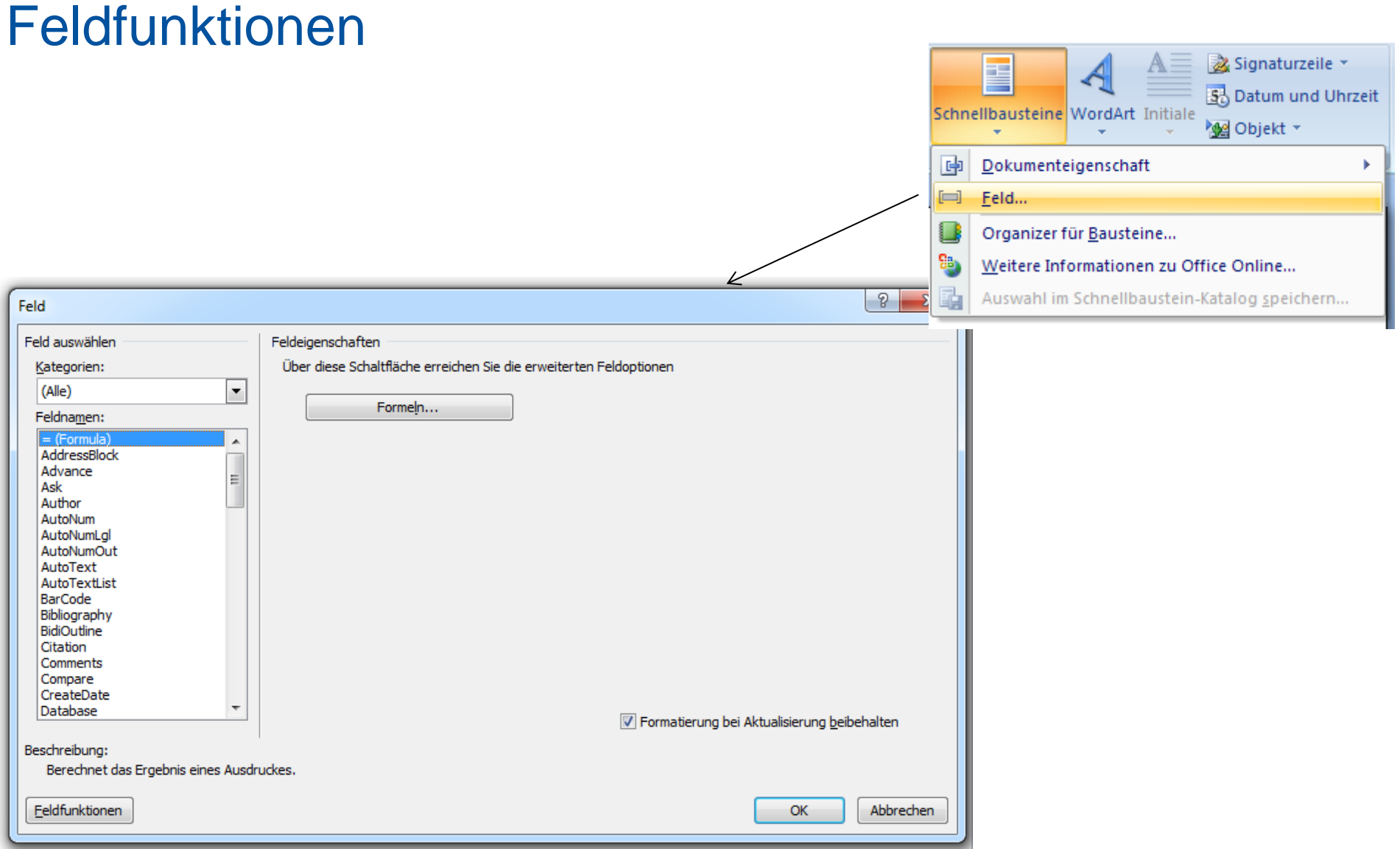

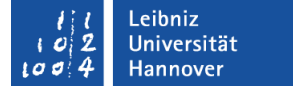

### Fußnoten

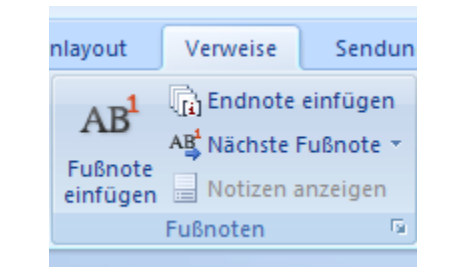

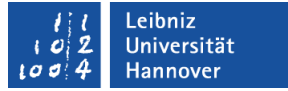

### Formeleditor

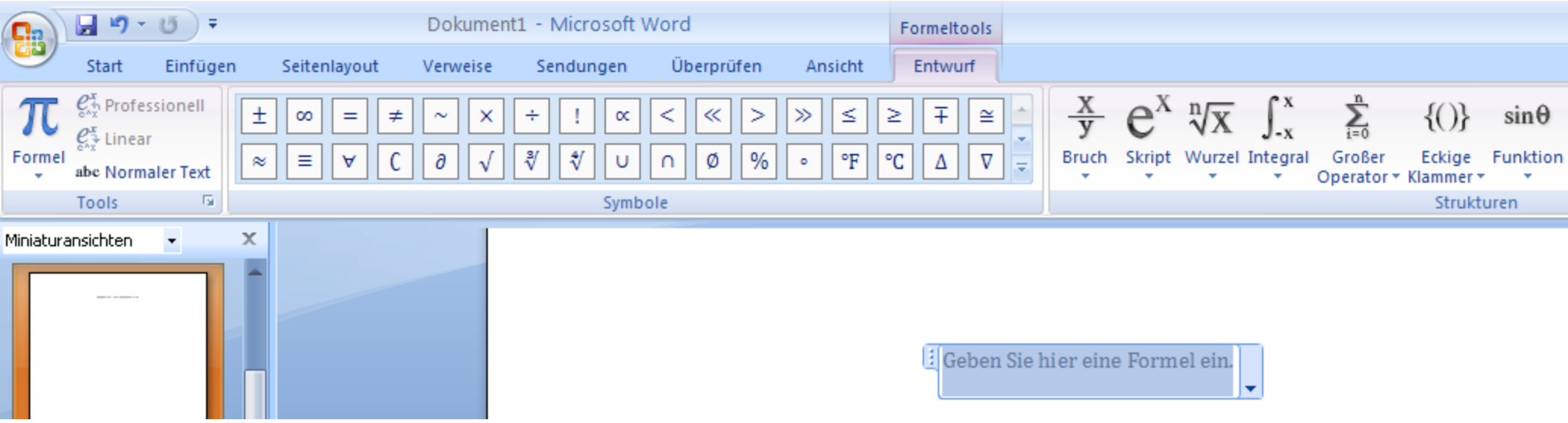

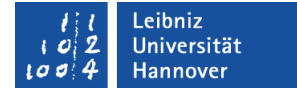

### Formel

$$
\frac{14}{5} + \sqrt[3]{27} = \frac{3}{2}
$$

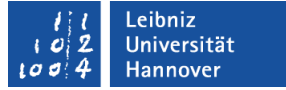

### Verzeichnisse

 Verweise Inhaltsverzeichnis Abbildungsverzeichnis Indexverzeichnis

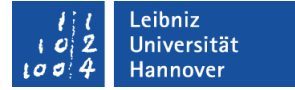

### Inhaltsverzeichnis

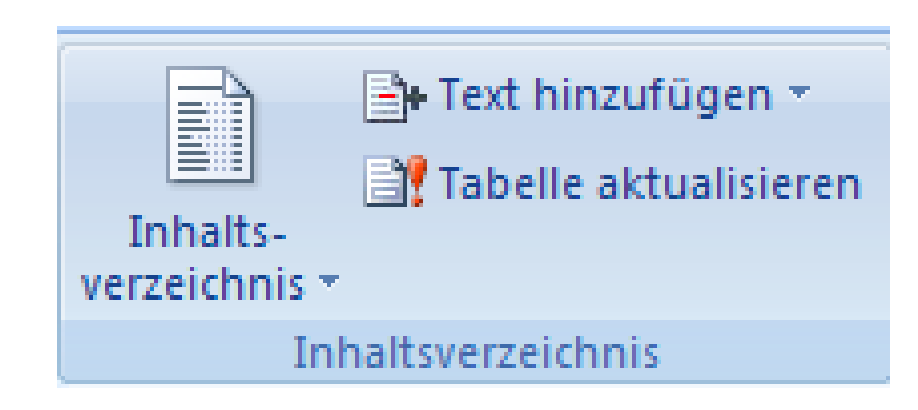

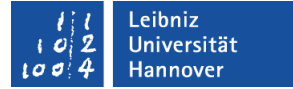

### Stichwortverzeichnis und Index

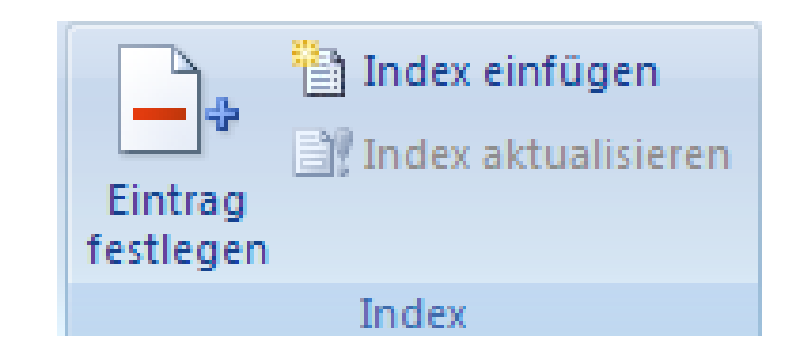

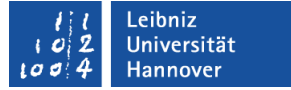

### Abbildungsverzeichnis

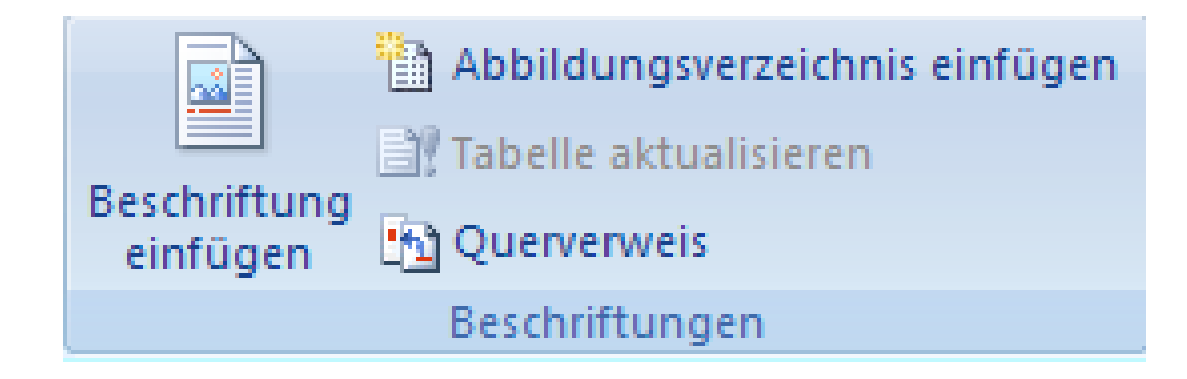

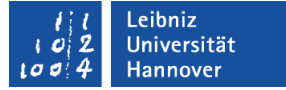

### Word-Dokument ins PDF-Format

- **Speichern unter ...** Als PDF ausgeben
- $\rightarrow$  Optionen

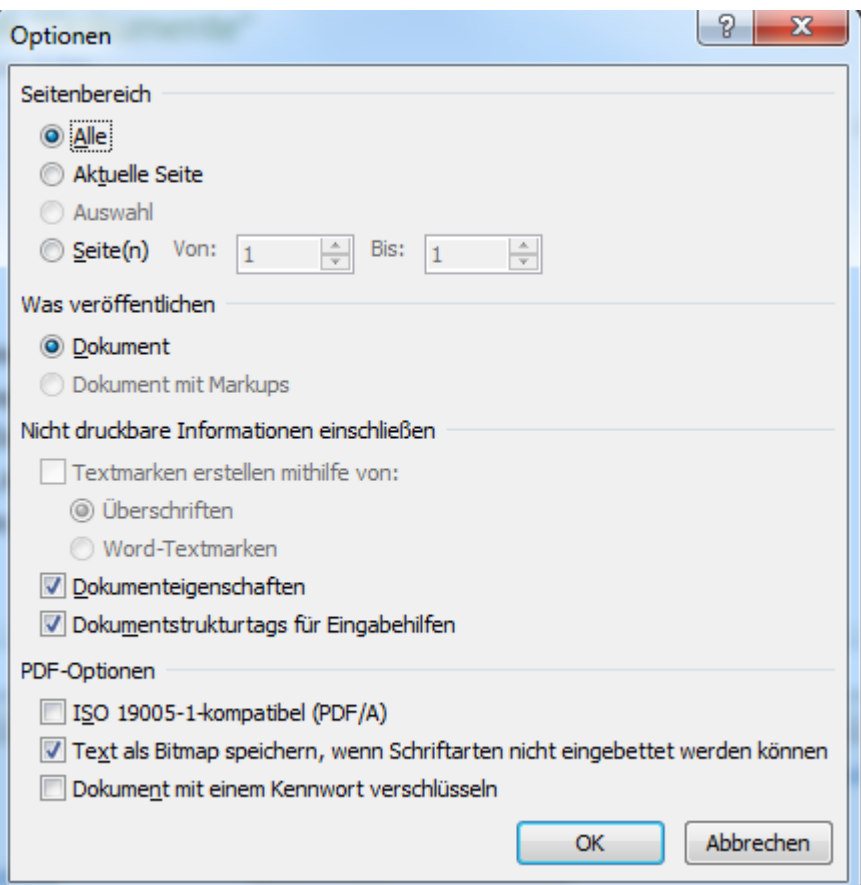

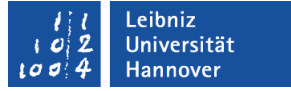

### Ausblick

### Literaturverwaltung Citavi

- [www.rrzn.uni-hannover.de](http://www.rrzn.uni-hannover.de/) -> Services  $\rightarrow$  Software-Lizenzen  $\rightarrow$ Software-Katalog → Citavi
- http://www.citavi.com